# SCOUT USERS NEWSLETTER

### **A PUBLICATION OF MINNESOTA DHIA Winter 2012**

### Year End Calving Report

The

If you are looking for a year end report that lists all the calves born in 2011, start by setting the date to Dec 31, 2011. To do that, click on the Calendar Icon. It is the third button from **Seout** : Scout Demo the right. Change the date to 12/31/11 and click ok. On the command line on the File Events1 Svents2 DHI+ID He right side of a cowcard, type EVENTS\3. A Q Q D H H H H

File Events1 Events2 DHI+ID Health Vx+BST Rpr+Cul Prod Mast Misc Help 8 Q B r L 图 B 2 Server <code>command ?</code>  $\lceil$ ID 147 **BNAME BREE**  $\sqrt{\frac{1}{2}}$  $\left| \frac{1}{2} \right|$  + +  $\frac{1}{2}$   $\left| \frac{1}{2} \right|$   $\left| \frac{1}{2} \right|$ Reports **Events** i ang **E** BREE DIM O MILK **BNAME RPRO** 

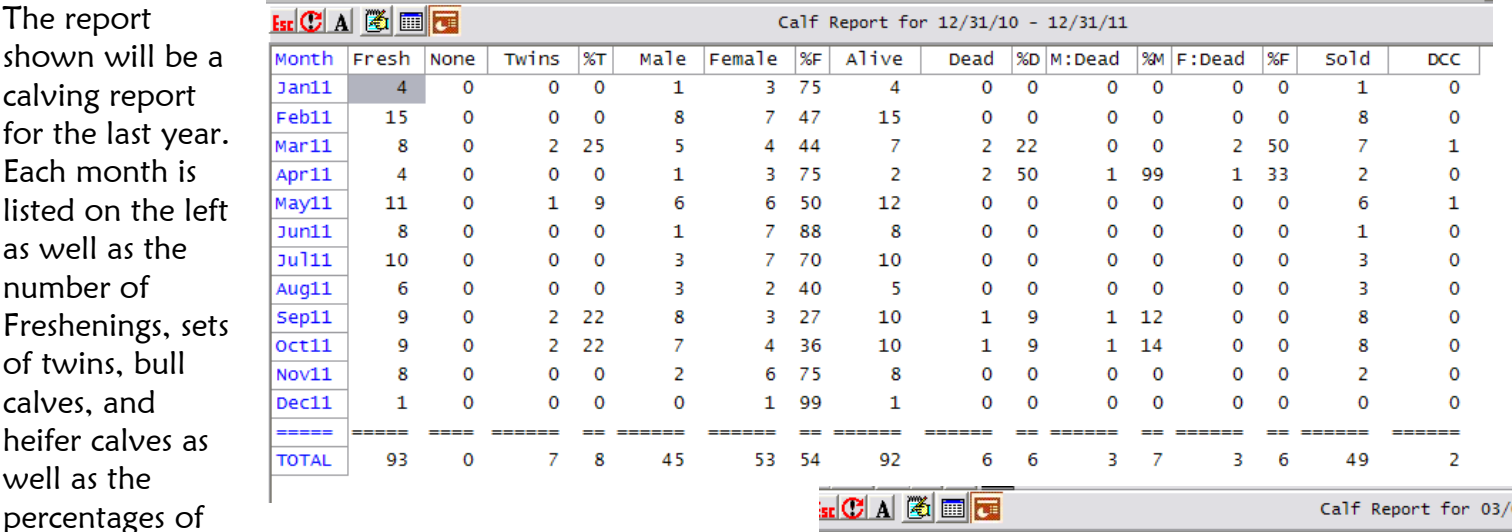

each that were born alive or dead. You can click on the month and view those cows if you are interested and see the individual calves. This is a great report to use when preparing taxes.

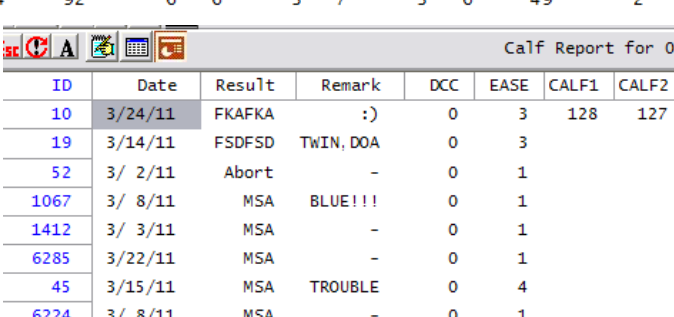

Another year end report you may want to consider is in

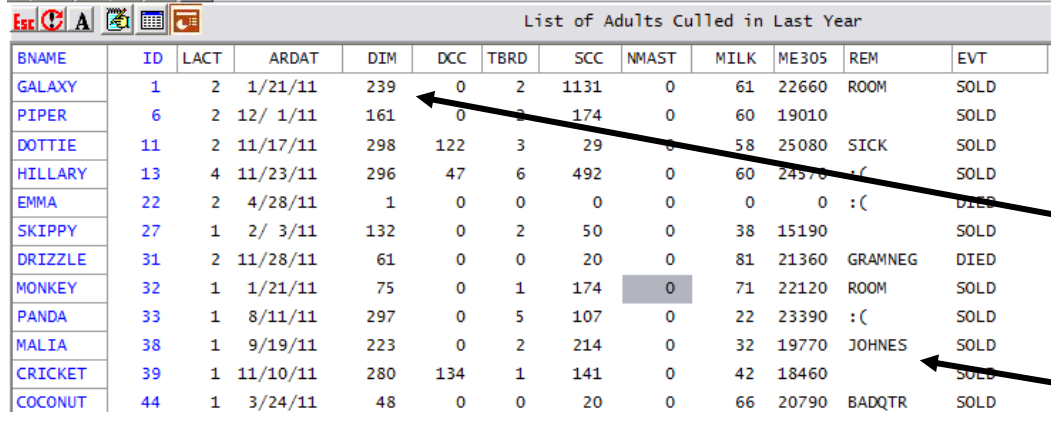

your Rpr+Cul menu **→** YTD Culls Deaths. This report will show all the individual cows that were sold or died in the past year. It's important to notice the DIM column to figure out if cows are leaving late lactation versus early lactation and to notice the REM column as to exactly why she left.

127

 **Minnesota DHIA Software Users Newsletter, page 1** 

# SCOUT USERS NEWSLETTER

### **A PUBLICATION OF MINNESOTA DHIA Winter 2012**

### What Scout can do to help you with the EU SCC standards

As many of you may have already heard the SCC requirements to export milk to the EU is that every farm must be under 400 thousand beginning January 1st. Scout has a whole menu - Mast - dedicated to helping you manage SCC and Mastitis in your herd. For example, in the Mast menu, check out the reports List – New Infection, List – Chronic Inf, or Summarize SCC. Monitor individual cows or the whole herd. For you, as a Scout user, there are a couple tools you can utilize that will help you manage your herd SCC and any incidence of Mastitis.

1. Scout has a great program to help you keep track of your Mastitis events. To record a Mastitis event, go to the Events2 menu and click on Clinical Mastitis. Select the cow and enter the date of the occurrence. In the remark section you can keep track of the medication, the quarter, the severity or who treated her. For example, the remark was entered as TDY2LR.2. This cow was treated with Today (TDY) for 2 days (2) in the Left Rear quarter (LR) and the severity was a 2. You can create your own

way of recording to what suits your farm. Another farm for example, records the Remark as **SLC5RR**. The cow was treated with Spectramast LC (SLC) for 5 days (5) in the right rear quarter (RR).

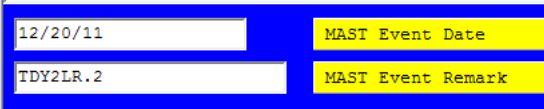

2. You can also keep track of Mastitis Culturing. Go to the Events2 menu and click on Culture Result. Select the cow, enter the date, and then enter a remark of the quarter and what mastitis bug was

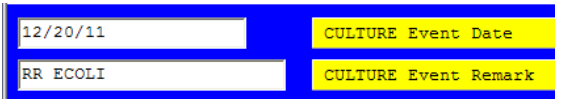

3. Go to Misc menu and select Monthly Events. You will see a report like this one. If you have been entering Mastitis events and Cultures, MAST and CULTURE will show up on the list with the number of occurrences. You can look over the past year and see when cows are getting mastitis. You can also click on the word MAST in blue and get the list of those cows.

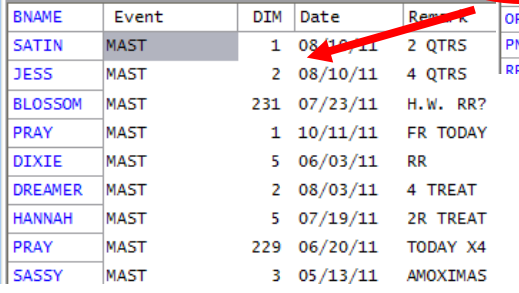

present. For example, RR Ecoli. This would stand for the right rear quarter and Ecoli was found. You are limited to 8 spaces; use them wisely.

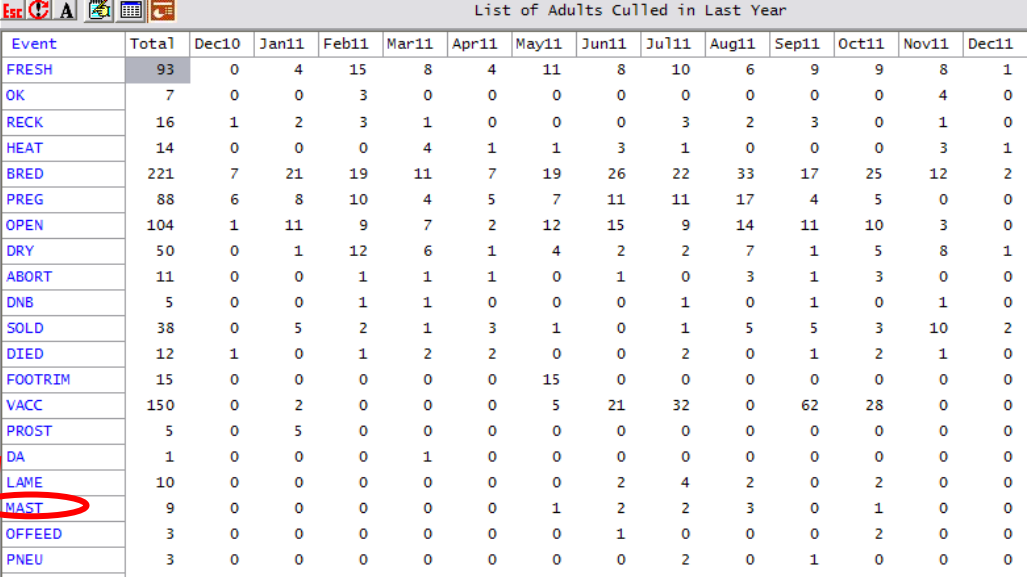

If you look at the DIM column, you can see in this herd the majority of their mastitis cases are early lactation. They may want to look into their dry cow or pre fresh housing to see if improvements can be made. You can also see the remarks from each event – what quarter it was, if it was treated etc.